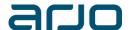

# Instruction for digital participation in Arjo AB's (publ.) Annual General Meeting 2021

As a precautionary measure to limit the risk of spreading of Covid-19 and to safeguard the health of our shareholders, employees and other stakeholders, there will be no opportunity for physical participation at this year's Annual General Meeting ("AGM") in Arjo AB (publ.). The shareholders will be provided the opportunity to attend the AGM remotely digitally via computer, phone or other internet-connected device and/or by postal voting. The shareholders will, if they so wish, be provided the opportunity to appoint a proxy to represent them at the AGM or to give notice of advisors to participate. Further information about postal voting can be found in the notice of the AGM and at www.arjo.com.

#### PRACTICAL INFORMATION FOR DIGITAL PARTICIPATION

#### **Notice of attendance**

For digital participation in the AGM, the instructions regarding notice of attendance in the notice of the AGM shall be considered. Your participation card containing your unique username and password will be sent to you by post or email (where applicable) after your notice for attending the AGM has been received.

#### **Proxies**

Shareholders who wish to be represented by proxy on the digital AGM have to give notice of this and submit a power of attorney in accordance with the instructions in the notice of the AGM. Your participation card with your unique username and password will then be sent to the proxy as soon as the notice to attend the AGM and all required authorization documents have been received by Euroclear Sweden AB.

# **Advisors**

Any advisors (no more than two) shall be registered for participation within the same time and in the same way as instructed in the Notice of the AGM. The participation card with your login details for the registered advisors will be sent to the shareholder to forward to each advisor.

# **Nominee-registered shares**

In order to attend the AGM, shareholders with nominee-registered shares should, in addition to give notice of attendance digitally or by postal vote, ensure that the shares are owner-registered for the shareholders name to be listed in the shareledger on Monday, April 19, 2021. Such registration can be temporary (so-called voting right registration) and you request the nominee for temporary owner registration in accordance with the nominee's routines within the time the nominee decides. Owner-registration completed by the nominee no later than Wednesday, April 21, 2021 will be considered when the shareledger is produced.

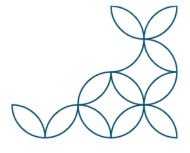

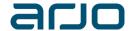

# **DIGITAL AGM**

The digital AGM is administered by Euroclear Sweden and the service provider Lumi. Shareholders attending the digital AGM will be able to listen to a live webcast of the meeting, submit questions and vote. Identification of shareholders is made by using the unique username and password assigned to each shareholder on the participation card sent to each shareholder after their notice of attending the digital AGM.

Digital attendance can be by computer, laptop, phone or any other device with an internet connection such as a tablet or a smartphone updated with the latest software of the operative system, etc. by downloading an app or using the browser (see below). Access to the webcast will be available from 2.30 p.m. CEST on 27 April 2021. No registration is needed for using the online AGM solution, however please note that to be able to participate and vote you must be logged on to the online AGM before the meeting starts at 3.00 p.m. CEST on 27 April 2021.

Please note that attending the AGM and vote on any items started by the chairman, require a functioning internet connection during the entire AGM. It is your responsibility to ensure that you have sufficient internet connection during the entire AGM.

### **HOW TO ACCESS THE DIGITAL AGM**

| STEP 1 | In order to attend the online AGM you need access to the Lumi solution by doing either of the following:                                                                                                    |
|--------|----------------------------------------------------------------------------------------------------|
|        | a) <u>Use the Lumi AGM app:</u> Download the Lumi AGM app from the Apple App Store or Google Play Store (by searching for "Lumi AGM"), or                                                                                                    |
|        | b) Visit https://web.lumiagm.com: Go to the Lumi AGM website https://web.lumiagm.com either on your smartphone, tablet or computer. You will need the latest versions of Chrome, Safari, Internet Explorer 11, Edge or Firefox. Please ensure your browser is compatible.                                                    |
| STEP 2 | Once you have downloaded the Lumi Annual General Meeting app or accessed https://web.lumiagm.com via your web browser, you will be asked to enter the following meeting ID and press Delta / Join:                                                                                                    |
|        | Meeting ID: 146-077-341                                                                                                    |
| STEP 3 | You will then be requested to enter your <b>username</b> and <b>PIN code</b> printed on the participation card you have received from Euroclear by post or, if applicable, by e-mail after you have given your notice to attend the AGM. Please note that the login details are personal and can only be used on one device. |
|        | You will have the opportunity to log on to the site 30 minutes before the meeting starts.                                                                                                    |

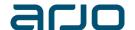

#### STEP 4

When successfully authenticated, the info screen will be displayed. From this view you will be able to view company information, ask questions and watch the webcast from the AGM.

If you would like to watch the webcast, press the broadcast icon at the bottom of the screen.

If viewing on a computer, the webcast will appear automatically once the AGM has started. Please ensure you click 'Play' on the webcast player if the webcast does not start automatically, and that your device's sound setting is not set to mute.

### **DURING THE MEETING**

# Voting

If the voting opens for a specific item, the voting icon will appear on the bottom of the navigation bar on the screen. Click on the option that corresponds with the way in which you wish to vote, "For", "Against" or "Abstain". Once you have selected your choice, you will see a message on your screen confirming that your vote has been received. If you make a mistake or wish to change your voting instruction, simply click the correct choice instead. You can change your voting instruction until the poll on that resolution is closed by the chairman of the AGM.

# Shareholders who have previously voted by post and want to participate and vote in the digital AGM

Shareholders who have given notice of their attendance in the digital AGM can always choose to vote by postal voting as described in the Notice of the AGM and still attend the digital AGM. The postal vote will still be valid unless the shareholder during the AGM chooses to participate in any digital voting, whereby the digital vote will prevail the previously submitted postal vote on that specific item.

#### Questions at the AGM

Any shareholder or appointed proxy attending the meeting has the possibility to pose questions via a chat. Advisor will only be able to ask questions via the shareholders chat. Shareholders who wish to ask questions before the meeting can submit their questions to Arjo AB (publ.), Att: AGM matters, Hans Michelsensgatan 10, 211 20 Malmö or by e-mail to AGM@arjo.com.

If you would like to pose a question in the AGM, select the Messaging Icon and type your message within the chat box at the bottom of the messaging screen and then click the send button. To ensure a well-structured procedure, the questions will be received by a moderator who will sort and categorise the questions before the questions are sent to the chairman of the AGM.

The procedure for questions, voting and access to the AGM-presentation will be explained further by the chairman of the AGM at the AGM.